GE Fanuc Automation

# Series 90-30/70 SNP Driver

| 1 | System Configuration             |    |
|---|----------------------------------|----|
| 2 | Selection of External Device     | 7  |
| 3 | Example of Communication Setting | 8  |
| 4 | Setup Items                      | 12 |
| 5 | Cable Diagram                    | 16 |
| 6 | Supported Device                 | 21 |
| 7 | Device Code and Address Code     | 22 |
| 8 | Error Messages                   | 23 |

#### Introduction

This manual describes how to connect the Display and the External Device (target PLC).

In this manual, the connection procedure will be described by following the below sections:

|   | -                                                                                                    |                                                  |
|---|----------------------------------------------------------------------------------------------------|--------------------------------------------------|
| 1 | System Configuration<br>This section shows the types of External<br>Devices which can be connected and SIO<br>type.                                                   | "1 System Configuration" (page 3)                |
| _ |                                                                                                    |                                                  |
| 2 | Selection of External Device<br>Select a model (series) of the External<br>Device to be connected and connection<br>method.                                           | "2 Selection of External Device" (page 7)        |
|   |                                                                                                    |                                                  |
| 3 | Example of Communication Settings<br>This section shows setting examples for<br>communicating between the Display and<br>the External Device.                         | "3 Example of Communication Setting"<br>(page 8) |
|   |                                                                                                    |                                                  |
| 4 | Setup Items<br>This section describes communication<br>setup items on the Display.<br>Set communication settings of the Display<br>with GP-Pro Ex or in offline mode. | <sup>ভেল</sup> "4 Setup Items" (page 12)         |
|   |                                                                                                    |                                                  |
| 5 | Cable Diagram<br>This section shows cables and adapters<br>for connecting the Display and the<br>External Device.                                                     | <sup>ক্টে</sup> "5 Cable Diagram" (page 16)      |
|   |                                                                                                    |                                                  |
|   | Operation                                                                                                    |                                                  |

# 1 System Configuration

The system configuration in the case when the External Device of GE Fanuc Automation and the Display are connected is shown.

| Series          | CPU                                                                                                    | Link I/F                                | SIO Type             | Setting<br>Example                | Cable<br>Diagram       |
|-----------------|----------------------------------------------------------------------------------------------------|-----------------------------------------|----------------------|-----------------------------------|------------------------|
| Series<br>90-30 | IC693CPU311<br>IC693CPU313<br>IC693CPU323<br>IC693CPU323<br>IC693CPU331<br>IC693CPU340<br>IC693CPU340<br>IC693CPU350<br>IC693CPU351<br>IC693CPU360<br>IC693CPU363<br>IC693CPU364<br>IC693CPU364<br>IC693CPU374<br>IC693CSE311<br>IC693CSE313<br>IC693CSE331<br>IC693CSE331<br>IC693CSE331<br>IC693CSE331                | SNP serial port on<br>power supply unit | RS422/485<br>(4wire) | Setting<br>Example 1<br>(page 8)  | Cable                  |
| Series<br>90-70 | IC697CPU731<br>IC697CPU771<br>IC697CPU772<br>IC697CPU780<br>IC697CPU781<br>IC697CPU782<br>IC697CPU788<br>IC697CPU789<br>IC697CPU789<br>IC697CPM790<br>IC697CPM915<br>IC697CPM925<br>IC697CPX722<br>IC697CPX782<br>IC697CPX782<br>IC697CPX935<br>IC697CGR772<br>IC697CGR935<br>IC697CSE924<br>IC697CSE924<br>IC697CSE925 | SNP serial port on<br>CPU               | RS422/485<br>(4wire) | Setting<br>Example 2<br>(page 10) | Diagram 1<br>(page 16) |

## Connection Configuration

Series 90-30: SNP Serial Port on the PLC power supply Series 90-70: SNP Serial Port on the PLC CPU Unit

• 1:1 Connection

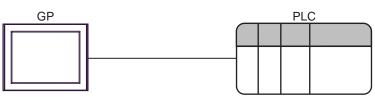

• 1:n Connection

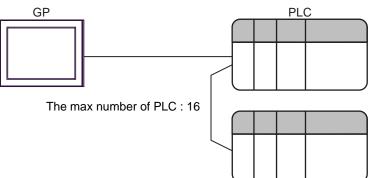

## ■ IPC COM Port

When connecting IPC with an External Device, the COM port used depends on the series and SIO type. Please refer to the IPC manual for details.

#### Usable port

| Series                                        | Usable Port                                                            |                      |                      |  |
|-----------------------------------------------|------------------------------------------------------------------------|----------------------|----------------------|--|
| Genes                                         | RS-232C                                                                | RS-422/485(4 wire)   | RS-422/485(2 wire)   |  |
| PS-2000B                                      | COM1 <sup>*1</sup> , COM2,<br>COM3 <sup>*1</sup> , COM4                | -                    | -                    |  |
| PS-3450A, PS-3451A,<br>PS3000-BA, PS3001-BD   | COM1, COM2 <sup>*1*2</sup>                                             | COM2 <sup>*1*2</sup> | COM2 <sup>*1*2</sup> |  |
| PS-3650A (T41 model),<br>PS-3651A (T41 model) | COM1 <sup>*1</sup>                                                     | -                    | -                    |  |
| PS-3650A (T42 model),<br>PS-3651A (T42 model) | COM1 <sup>*1*2</sup> , COM2                                            | COM1*1*2             | COM1 <sup>*1*2</sup> |  |
| PS-3700A (Pentium®4-M)<br>PS-3710A            | COM1 <sup>*1</sup> , COM2 <sup>*1</sup> ,<br>COM3 <sup>*2</sup> , COM4 | COM3 <sup>*2</sup>   | COM3 <sup>*2</sup>   |  |
| PS-3711A                                      | COM1 <sup>*1</sup> , COM2 <sup>*2</sup>                                | COM2 <sup>*2</sup>   | COM2 <sup>*2</sup>   |  |
| PS4000 <sup>*3</sup>                          | COM1, COM2                                                             | -                    | -                    |  |
| PL3000                                        | COM1 <sup>*1*2</sup> , COM2 <sup>*1</sup> ,<br>COM3, COM4              | COM1*1*2             | COM1 <sup>*1*2</sup> |  |

\*1 The RI/5V can be switched. Use the IPC's switch to change if necessary.

\*2 Set up the SIO type with the DIP Switch. Please set up as follows according to SIO type to be used.

\*3 When making communication between an External Device and COM port on the Expansion slot, only RS-232C is supported. However, ER (DTR/CTS) control cannot be executed because of the specification of COM port.
For connection with External Device, use user created cables and disable Pin Nos. 1, 4, 6 and 9.

For connection with External Device, use user-created cables and disable Pin Nos. 1, 4, 6 and 9. Please refer to the IPC manual for details of pin layout.

DIP Switch setting: RS-232C

| DIP Switch | Setting           | Description                                                     |
|------------|-------------------|-----------------------------------------------------------------|
| 1          | OFF <sup>*1</sup> | Reserved (always OFF)                                           |
| 2          | OFF               | SIO type: RS-232C                                               |
| 3          | OFF               | 510 type. K5-252C                                               |
| 4          | OFF               | Output mode of SD (TXD) data: Always output                     |
| 5          | OFF               | Terminal resistance (220 $\Omega$ ) insertion to SD (TXD): None |
| 6          | OFF               | Terminal resistance (220 $\Omega$ ) insertion to RD (RXD): None |
| 7          | OFF               | Short-circuit of SDA (TXA) and RDA (RXA): Not available         |
| 8          | OFF               | Short-circuit of SDB (TXB) and RDB (RXB): Not available         |
| 9          | OFF               | RS (RTS) Auto control mode: Disabled                            |
| 10         | OFF               |                                                                 |

\*1 When using PS-3450A, PS-3451A, PS3000-BA and PS3001-BD, turn ON the set value.

DIP Switch setting: RS-422/485 (4 wire)

| DIP Switch | Setting | Description                                                     |
|------------|---------|-----------------------------------------------------------------|
| 1          | OFF     | Reserved (always OFF)                                           |
| 2          | ON      | SIO type: RS-422/485                                            |
| 3          | ON      | 510 type. K5-422/485                                            |
| 4          | OFF     | Output mode of SD (TXD) data: Always output                     |
| 5          | OFF     | Terminal resistance (220 $\Omega$ ) insertion to SD (TXD): None |
| 6          | OFF     | Terminal resistance (220Ω) insertion to RD (RXD): None          |
| 7          | OFF     | Short-circuit of SDA (TXA) and RDA (RXA): Not available         |
| 8          | OFF     | Short-circuit of SDB (TXB) and RDB (RXB): Not available         |
| 9          | OFF     | - RS (RTS) Auto control mode: Disabled                          |
| 10         | OFF     | KS (K15) Auto control mode. Disabled                            |

#### DIP Switch setting: RS-422/485 (2 wire)

| DIP Switch | Setting | Description                                                     |
|------------|---------|-----------------------------------------------------------------|
| 1          | OFF     | Reserved (always OFF)                                           |
| 2          | ON      | SIO type: RS-422/485                                            |
| 3          | ON      | 510 type. K5-422/465                                            |
| 4          | OFF     | Output mode of SD (TXD) data: Always output                     |
| 5          | OFF     | Terminal resistance (220 $\Omega$ ) insertion to SD (TXD): None |
| 6          | OFF     | Terminal resistance (220 $\Omega$ ) insertion to RD (RXD): None |
| 7          | ON      | Short-circuit of SDA (TXA) and RDA (RXA): Available             |
| 8          | ON      | Short-circuit of SDB (TXB) and RDB (RXB): Available             |
| 9          | ON      | RS (RTS) Auto control mode: Enabled                             |
| 10         | ON      | KS (KIS) Auto control mode. Endoled                             |

# 2 Selection of External Device

Select the External Device to be connected to the Display.

| 💰 New Project File |                                                        | ×         |
|--------------------|--------------------------------------------------------|-----------|
| GP-Pro             | Device/PLC                                             |           |
|                    | Maker GE Fanuc Automation                              |           |
|                    | Series Series 90-30/70 SNP                             |           |
|                    | Use System Area Refer to the manual of this Device/PLC |           |
|                    | Connection Method                                      |           |
|                    | Port COM1                                              |           |
|                    |                                                        |           |
|                    | Go to Device/PLC Manua                                 | <u>il</u> |
|                    |                                                        |           |
| Back               | 3) Communication Settings New Logic New Screen Cancel  |           |

| Setup Items     | Setup Description                                                                                                    |  |
|-----------------|----------------------------------------------------------------------------------------------------|--|
| Maker           | Select the maker of the External Device to be connected. Select "GE Fanuc Automation".                                                                                                    |  |
| Driver          | Select a model (series) of the External Device to be connected and connection method.<br>Select "Series 90-30/70 SNP".<br>Check the External Device which can be connected in "Series 90-30/70 SNP" in system<br>configuration.<br>I System Configuration" (page 3)                                                                                                    |  |
| Use System Area | Check this option when you synchronize the system data area of Display and the device<br>(memory) of External Device. When synchronized, you can use the ladder program of<br>External Device to switch the display or display the window on the Display.<br>Cf. GP-Pro EX Reference Manual "LS Area (Direct Access Method Area)"<br>This can also be set in GP-Pro EX or in the Display's offline mode.<br>Cf. GP-Pro EX Reference Manual "Display Unit (System Area) Settings Guide<br>Cf. Maintenance/Troubleshooting Manual "Main Unit - System Area Settings" |  |
| Port            | Select the Display port to be connected to the External Device.                                                                                                    |  |

# 3 Example of Communication Setting

Examples of communication settings of the Display and the External Device, recommended by Pro-face, are shown.

#### 3.1 Setting Example 1

## Settings of GP-Pro EX

#### Communication Settings

To display the setting screen, select [Device/PLC Settings] from [System setting window] in workspace.

| Device/PLC 1                                                                                                    |                   |  |  |
|----------------------------------------------------------------------------------------------------|-------------------|--|--|
| Summary                                                                                                    | Change Device/PLC |  |  |
| Maker GE Fanuc Automation Series Series 90-30/70 SNP Port                                                                                                    | COM1              |  |  |
| Text Data Mode 1 Change                                                                                                    |                   |  |  |
| Communication Settings                                                                                                    |                   |  |  |
| SIO Type O RS232C O R6422/485(2wire) O RS422/485(4wire)                                                                                                    |                   |  |  |
| Speed 19200                                                                                                    |                   |  |  |
| Data Length C 7 C 8                                                                                                    |                   |  |  |
| Parity O NONE O EVEN 💿 ODD                                                                                                    |                   |  |  |
| Stop Bit 💿 1 💿 2                                                                                                    |                   |  |  |
| Flow Control                                                                                                    |                   |  |  |
| Timeout 3 (sec)                                                                                                    |                   |  |  |
| Retry 2                                                                                                    |                   |  |  |
| Wait To Send 0 🙀 (ms)                                                                                                    |                   |  |  |
| RI / VCC O RI O VCC                                                                                                    |                   |  |  |
| In the case of RS232C, you can select the 9th pin to RI (Input)<br>or VCC (5V Power Supply). If you use the Digital's RS232C<br>Isolation Unit, please select it to VCC. |                   |  |  |
| Device-Specific Settings                                                                                                    |                   |  |  |
| Allowable Number of Devices/PLCs 16                                                                                                    |                   |  |  |
| Number     Device Name     Security s       1     PLC1     Image     Idle Time(Sec)=10,CPU ID=1                                                                          |                   |  |  |

Device Setting

To display the setting screen, click I ([Setting]) of External Device you want to set from [Device-Specific Settings] of [Device/PLC Settings].

When you connect multiple External Device, click if from [Device-Specific Settings] of [Device/PLC Settings] to add another External Device.

| 💰 Individual Device Settings 🛛 🛛 🔀             |
|------------------------------------------------|
| PLC1                                           |
| Idle Time(Sec) 10                              |
| CPU ID 1                                       |
| Series 90-30: 6 characters max (0-9,A-F,_)     |
| Series 90-70: 7 characters max (0-9,A-Z,a-z,_) |
| Default                                        |
| OK ( <u>0</u> ) Cancel                         |

## Settings of External Device

Use the ladder software for communication settings. (Check the operation in CIMPLICITY Machine Edition V4.50)

- 1 Select "Add Target" -> "GE Fanuc PLC" among "Project" of tool bar and select the series to be connected. The selected series is added as "Target" in the project.
- 2 Allocate the power supply module and the CPU module in "Hardware Configuration" -> "Main Rack" of added Target.

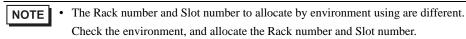

- **3** Double-click the CPU module, display the setting window.
- 4 Click the [Settings] tab and set the communication settings.
- 5 Forward the communication settings to the external device and spend a power supply of the external device again.

#### ♦ Setup Items

| Setup Items     | Setup Description |
|-----------------|-------------------|
| Data Rate [bps] | 19200             |
| Parity          | Odd               |
| Stop Bits       | 1                 |
| Idle Time [Sec] | 10                |
| SNP ID          | 1                 |

#### Notes

• Please refer to the manual of the ladder software for more detail on other setting description.

## 3.2 Setting Example 2

- Settings of GP-Pro EX
- Communication Settings

To display the setting screen, select [Device/PLC Settings] from [System setting window] in workspace.

| Device/PLC 1             |                 |                                                                   |
|--------------------------|-----------------|-------------------------------------------------------------------|
| Summary                  |                 | Change Device/PLC                                                 |
| Maker GE Fan             | uc Automation   | Series Series 90-30/70 SNP Port COM1                              |
| Text Data Mode           | 1 <u>Change</u> |                                                                   |
| Communication Settings   |                 |                                                                   |
| SIO Type                 | C RS232C        | O R6422/485(2wire) O R6422/485(4wire)                             |
| Speed                    | 19200           | ▼.                                                                |
| Data Length              | O 7             | © 8                                                               |
| Parity                   | C NONE          | O EVEN O ODD                                                      |
| Stop Bit                 | I               | 0 2                                                               |
| Flow Control             | NONE            | O ER(DTR/CTS) O XON/XOFF                                          |
| Timeout                  | 3 🕂             | sec)                                                              |
| Retry                    | 2 🔅             |                                                                   |
| Wait To Send             | 0 🗧             | ims)                                                              |
| RI / VCC                 | © RI            | O VCC                                                             |
| or VCC (5V Powe          |                 | et the 9th pin to RI (Input)<br>e the Digital's RS232C<br>Default |
| Device-Specific Settings |                 |                                                                   |
| Allowable Number of      |                 | 16                                                                |
| Number Device I          | vame            | Settings<br>Itale Time(Sec)=5,CPU ID=1                            |

#### ♦ Device Setting

To display the setting screen, click I ([Setting]) of External Device you want to set from [Device-Specific Settings] of [Device/PLC Settings].

When you connect multiple External Device, click if from [Device-Specific Settings] of [Device/PLC Settings] to add another External Device.

| 💰 Individual Device Settings 🛛 🛛 🔀             |
|------------------------------------------------|
| PLC1                                           |
| Idle Time(Sec) 5                               |
| CPU ID 1                                       |
| Series 90-30: 6 characters max (0-9,A-F,_)     |
| Series 90-70: 7 characters max (0-9,A-Z,a-z,_) |
| Default                                        |
| OK ( <u>O)</u> Cancel                          |

## Settings of External Device

Use the ladder software for communication settings. (Check the operation in CIMPLICITY Machine Edition V4.50)

- 1 Select "Add Target" -> "GE Fanuc PLC" among "Project" of tool bar and select the series to be connected. The selected series is added as "Target" in the project.
- 2 Allocate the power supply module and the CPU module in "Hardware Configuration" -> "Main Rack" of added Target.

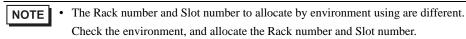

- **3** Double-click the CPU module, display the setting window.
- 4 Click the [Settings] tab and set the communication settings.
- 5 Forward the communication settings to the external device and spend a power supply of the external device again.

#### ♦ Setup Items

| Setup Items     | Setup Description |
|-----------------|-------------------|
| Data Rate [bps] | 19200             |
| Data Bits       | 8                 |
| Parity          | Odd               |
| Stop Bits       | 1                 |
| Idle Time [Sec] | 5                 |
| SNP ID          | 1                 |

#### Notes

Please refer to the manual of the ladder software for more detail on other setting description.

# 4 Setup Items

Set communication settings of the Display with GP-Pro EX or in offline mode of the Display. The setting of each parameter must be identical to that of External Device.

"3 Example of Communication Setting" (page 8)

## 4.1 Setup Items in GP-Pro EX

#### Communication Settings

To display the setting screen, select [Device/PLC Settings] from [System setting window] in workspace.

| Device/PLC 1             |                 |                                                                       |
|--------------------------|-----------------|-----------------------------------------------------------------------|
| Summary                  |                 | Change Device/PLC                                                     |
| Maker GE Fan             | uc Automation   | Series Series 90-30/70 SNP Port COM1                                  |
| Text Data Mode           | 1 <u>Change</u> |                                                                       |
| Communication Settings   |                 |                                                                       |
| SIO Type                 | O RS232C        | C R9422/485(2wire) C R9422/485(4wire)                                 |
| Speed                    | 19200           | <b>v</b>                                                              |
| Data Length              | 0.7             | © 8                                                                   |
| Parity                   | O NONE          | C EVEN © ODD                                                          |
| Stop Bit                 | ● 1             | © 2                                                                   |
| Flow Control             | NONE            | O ER(DTR/CTS) O XON/XOFF                                              |
| Timeout                  | 3 +             | (sec)                                                                 |
| Retry                    | 2 +             |                                                                       |
| Wait To Send             | 0 🗧             | (ms)                                                                  |
| RI / VCC                 | O RI            | O VCC                                                                 |
| or VCC (5V Powe          |                 | ect the 9th pin to RI (Input)<br>se the Digital's RS232C<br>~ Default |
| Device-Specific Settings |                 |                                                                       |
| Allowable Number of      |                 | 16                                                                    |
| Number Device            | Name            | Settings                                                              |
| I PLUI                   |                 |                                                                       |

| Setup Items  | Setup Description                                                                                                    |  |  |
|--------------|----------------------------------------------------------------------------------------------------|--|--|
| SIO Type     | Display the SIO type to communicate with the External Device.                                                                              |  |  |
| Speed        | Select speed between the External Device and the Display.                                                                                  |  |  |
| Data Length  | Display data length.                                                                                                    |  |  |
| Parity       | Select how to check parity.                                                                                                    |  |  |
| Stop Bit     | Select stop bit length.                                                                                                    |  |  |
| Flow Control | Display the communication control method to prevent overflow of transmission and reception data.                                           |  |  |
| Timeout      | Use an integer from 1 to 127 to enter the time (s) for which the Display waits for the response from the External Device.                  |  |  |
| Retry        | In case of no response from the External Device, use an integer from 0 to 255 to enter how many times the Display retransmits the command. |  |  |
| Wait To Send | Use an integer from 0 to 255 to enter standby time (ms) for the Display from receiving packets to transmitting next commands.              |  |  |

#### Device Setting

To display the setting screen, click I ([Setting]) of External Device you want to set from [Device-Specific Settings] of [Device/PLC Settings].

When you connect multiple External Device, click if from [Device-Specific Settings] of [Device/PLC Settings] to add another External Device.

| 💰 Individual Device Settings 🛛 🛛 🛛             | 1 |
|------------------------------------------------|---|
| PLC1                                           |   |
| Idle Time(Sec) 5                               | I |
| CPU ID 1                                       | 1 |
| Series 90-30: 6 characters max (0-9,A-F,_)     |   |
| Series 90-70: 7 characters max (0-9,A-Z,a-z,_) |   |
| Default                                        | J |
| OK ( <u>D</u> ) Cancel                         |   |

| Setup Items    | Setup Description                                                                                                    |
|----------------|----------------------------------------------------------------------------------------------------|
| Idle Time[Sec] | Set the Idle Time of External Device.<br>Please set same Idle Time as the setting of External Device.<br>Use an integer from 1 to 60 to enter the time (Sec).                                                                                                    |
| CPU ID         | Set the CPU ID of External Device.<br>Please set same CPU ID as the setting of External Device.<br>CPU IDcan be set within the following ranges.<br>Series 90-30: It is the maximum and is character of six characters. ['0'-'9', 'A'-'F', '_']<br>Series 90-70: It is the maximum and is character of seven characters. ['0'-'9', 'A'-'Z', 'a'-'z', '_'] |

## 4.2 Setup Items in Offline Mode

NOTE

• Refer to the Maintenance/Troubleshooting guide for information on how to enter offline mode or about the operation.

Cf. Maintenance/Troubleshooting Guide "Offline Mode"

#### Communication Settings

To display the setting screen, touch [Device/PLC Settings] from [Peripheral Settings] in offline mode. Touch the External Device you want to set from the displayed list.

| Comm.           | Device                                                  | Option                                  |      |                        |
|-----------------|---------------------------------------------------------|-----------------------------------------|------|------------------------|
| Series 90-30/70 | SIO Type<br>Speed<br>Data Length<br>Parity<br>Stop Bit  | RS422/48<br>19200<br>8<br>• NONE<br>• 1 | •    | Page 1/1               |
|                 | Flow Control<br>Timeout(s)<br>Retry<br>Wait To Send(ms) | NONE                                    |      |                        |
|                 | Exit                                                    |                                         | Back | 2008/01/08<br>19:22:57 |

| Setup Items  | Setup Description                                                                                                    |  |  |
|--------------|----------------------------------------------------------------------------------------------------|--|--|
| SIO Type     | <ul> <li>Display the SIO type to communicate with the External Device.</li> <li>IMPORTANT</li> <li>To make the communication settings correctly, confirm the serial interface specifications of Display unit for [SIO Type].</li> <li>We cannot guarantee the operation if a communication type that the serial interface does not support is specified.</li> <li>For details concerning the serial interface specifications, refer to the manual for Display unit.</li> </ul> |  |  |
| Speed        | Select speed between the External Device and the Display.                                                                                                    |  |  |
| Data Length  | Display data length.                                                                                                    |  |  |
| Parity       | Select how to check parity.                                                                                                    |  |  |
| Stop Bit     | Select stop bit length.                                                                                                    |  |  |
| Flow Control | Display the communication control method to prevent overflow of transmission and reception data.                                                                                                    |  |  |

| Setup Items  | Setup Description                                                                                                    |  |  |
|--------------|----------------------------------------------------------------------------------------------------|--|--|
| Timeout      | Use an integer from 1 to 127 to enter the time (s) for which the Display waits for the response from the External Device.                  |  |  |
| Retry        | In case of no response from the External Device, use an integer from 0 to 255 to enter hor many times the Display retransmits the command. |  |  |
| Wait To Send | Use an integer from 0 to 255 to enter standby time (ms) for the Display from receiving packets to transmitting next commands.              |  |  |

#### Device Setting

To display the setting screen, touch [Device/PLC Settings] from [Peripheral Settings]. Touch the External Device you want to set from the displayed list, and touch [Device]..

| Comm.           | Device         | Option                                                                      |        |                        |
|-----------------|----------------|-----------------------------------------------------------------------------|--------|------------------------|
|                 |                |                                                                             |        |                        |
| Series 90-30/70 | SNP            |                                                                             | [COM1] | Page 1/1               |
| Devic           | e/PLC Name PLC | 01                                                                          |        |                        |
|                 |                | 1<br>0: 6 characters<br>(0-9, A-F, _)<br>0: 7 characters<br>(0-9, A-Z, a-z, | max    | 1                      |
|                 | Exit           |                                                                             | Back   | 2008/01/09<br>00:23:19 |

| Setup Items        | Setup Description                                                                                                    |  |
|--------------------|----------------------------------------------------------------------------------------------------|--|
| Device/PLC<br>Name | Select the External Device for device setting. Device name is a title of External Device set with GP-Pro EX.(Initial value [PLC1])                                                                                                    |  |
| Idle Time(Sec)     | Set the Idle Time of External Device.<br>Please set same Idle Time as the setting of External Device.<br>Use an integer from 1 to 60 to enter the time (Sec).                                                                                                    |  |
| CPU ID             | Set the CPU ID of PLC.<br>Please set same CPU ID as the setting of External Device.<br>CPU IDcan be set within the following ranges.<br>Series 90-30: It is the maximum and is character of six characters. ['0'-'9', 'A'-'F', '_']<br>Series 90-70: It is the maximum and is character of seven characters. ['0'-'9', 'A'-'Z', 'a'-'z', '_'] |  |

# 5 Cable Diagram

The cable diagram shown below may be different from the cable diagram recommended by Schneider Electric Industries. Please be assured there is no operational problem in applying the cable diagram shown in this manual.

- The FG pin of the External Device body must be D-class grounded. Please refer to the manual of the External Device for more details.
- SG and FG are connected inside the Display. When connecting SG to the External Device, design the system not to form short-circuit loop.
- Connect the isolation unit, when communication is not stabilized under the influence of a noise etc..

#### Cable Diagram 1

| Display<br>(Connection Port)                                                                | Cable                                                                                                    | Notes                                   |
|---------------------------------------------------------------------------------------------|----------------------------------------------------------------------------------------------------|-----------------------------------------|
| GP <sup>*1</sup> (COM1)<br>AGP-3302B (COM2)<br>ST <sup>*2</sup> (COM2)<br>IPC <sup>*3</sup> | COM port conversion adapter<br>by Pro-face<br>CA3-ADPCOM-01<br>+<br>Terminal block conversion adapter<br>by Pro-face<br>CA3-ADPTRM-01<br>+<br>Your own cable |                                         |
|                                                                                             | 3 Your own cable                                                                                                    |                                         |
| GP <sup>*4</sup> (COM2)                                                                     | C<br>Online adapter by Pro-face<br>CA4-ADPONL-01<br>+<br>Terminal block conversion adapter<br>by Pro-face<br>CA3-ADPTRM-01<br>+<br>Your own cable            | The cable length must be 1000m or less. |
|                                                                                             | O Online adapter by Pro-face<br>CA4-ADPONL-01<br>+<br>Your own cable                                                                                         |                                         |

\*1 All GP models except AGP-3302B

\*2 All ST models except AST-3211A and AST-3302B

- \*3 Only the COM port which can communicate by RS-422/485 (4 wire) can be used.
   IPC COM Port (page 5)
- \*4 All GP models except GP-3200 series and AGP-3302B

- A) When using the COM port conversion adapter (CA3-ADPCOM-01), the terminal block conversion adapter (CA3-ADPTRM-01) by Pro-face and your own cable
- 1:1 Connection

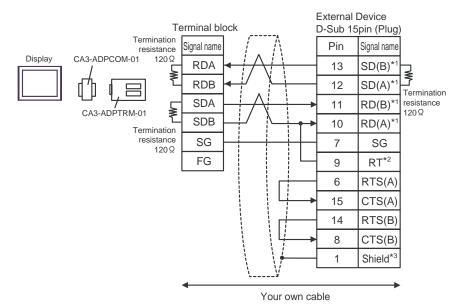

• 1:n Connection

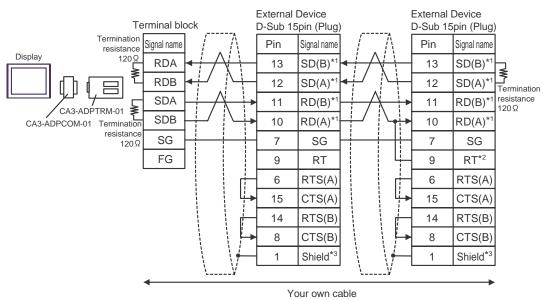

- \*1: Notation of RD(A), RD(B), SD(A) and SD(B) are different by the external device.
  Please refer to the manual of the external device.
  In addition, please warn the naming of A class and B class is reversed to the display with the external device.
- \*2: Iinsert the termination resistance of the external device side. The  $120\Omega$  termination resistance is inserted between RDA - RDB by connecting the 9th pin to the 10th pin of serial interface at the external device side. But termination resistance is inserted in CPU731 and CPU771 by connecting the 9th pin to the 11th pin.
- \*3: FG of the external device ground the D class grounding. In addition, FG connection to a shield line select the external device side, either display side by location environment.

#### B) When using your own cable

• 1:1 Connection

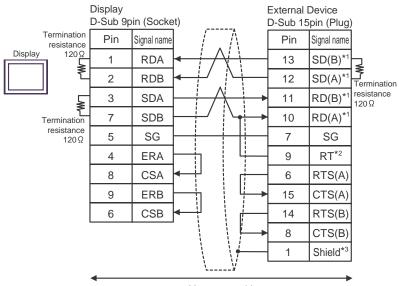

Your own cable

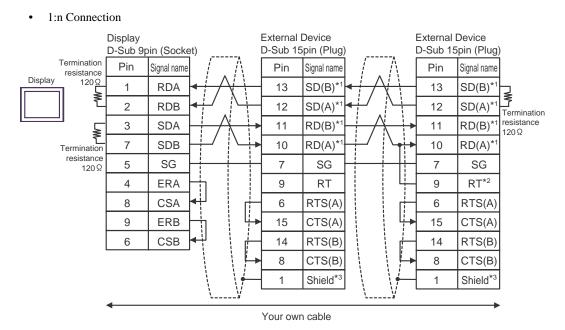

- \*1: Notation of RD(A), RD(B), SD(A) and SD(B) are different by the external device.Please refer to the manual of the external device.In addition, please warn the naming of A class and B class is reversed to the display with the external device.
- \*2: Iinsert the termination resistance of the external device side. The 120  $\Omega$  termination resistance is inserted between RDA - RDB by connecting the 9th pin to the 10th pin of serial interface at the external device side. But termination resistance is inserted in CPU731 and CPU771 by connecting the 9th pin to the 11th pin.
- \*3: FG of the external device ground the D class grounding. In addition, FG connection to a shield line select the external device side, either display side by location environment.

- C) When using the online adapter (CA4-ADPONL-01), the terminal block conversion adapter (CA3-ADPTRM-01) by Pro-face and your own cable
- 1:1 Connection

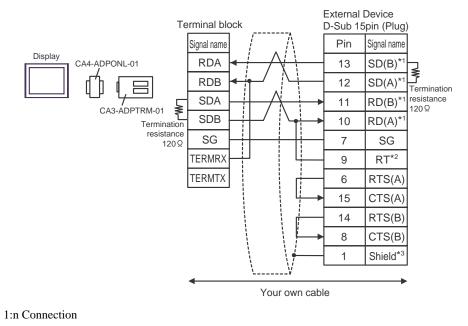

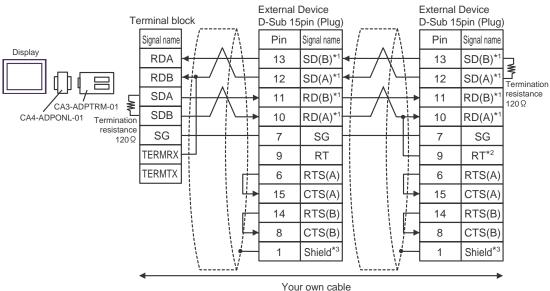

- \*1: Notation of RD(A), RD(B), SD(A) and SD(B) are different by the external device.
  Please refer to the manual of the external device.
  In addition, please warn the naming of A class and B class is reversed to the display with the external device.
- \*2: Iinsert the termination resistance of the external device side. The 120  $\Omega$  termination resistance is inserted between RDA - RDB by connecting the 9th pin to the 10th pin of serial interface at the external device side. But termination resistance is inserted in CPU731 and CPU771 by connecting the 9th pin to the 11th pin.
- \*3: FG of the external device ground the D class grounding. In addition, FG connection to a shield line select the external device side, either display side by location environment.

- D) When using the online adapter (CA4-ADPONL-01) by Pro-face and your own cable
- 1:1 Connection

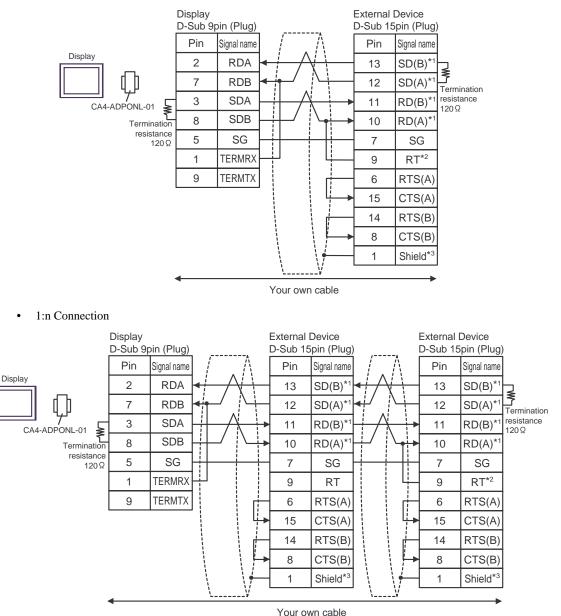

- \*1: Notation of RD(A), RD(B), SD(A) and SD(B) are different by the external device.Please refer to the manual of the external device.In addition, please warn the naming of A class and B class is reversed to the display with the external device.
- \*2: Iinsert the termination resistance of the external device side. The 120 Ω termination resistance is inserted between RDA - RDB by connecting the 9th pin to the 10th pin of serial interface at the external device side. But termination resistance is inserted in CPU731 and CPU771 by connecting the 9th pin to the 11th pin.
- \*3: FG of the external device ground the D class grounding. In addition, FG connection to a shield line select the external device side, either display side by location environment.

This address can be specified as system data area.

# 6 Supported Device

Range of supported device address is shown in the table below. Please note that the actually supported range of the devices varies depending on the External Device to be used. Please check the actual range in the manual of your connecting equipment.

| Device                        | Bit Address         | Word Address         | 32<br>bits | Notes                |
|-------------------------------|---------------------|----------------------|------------|----------------------|
| Discrete inputs               | %I00001 - %I12288   | %I00001 - %I12273    |            |                      |
| Discrete outputs              | %Q00001 - %Q12288   | %Q00001 - %Q12273    |            |                      |
| Discrete Globals              | %G00001 - %G07680   | %G00001 - %G07665    |            | <u>→16+</u> 1        |
| Internal coils                | %M00001 - %M12288   | %M00001 - %M12273    |            |                      |
| Temporary coils               | %T00001 - %T00256   | %T00001 - %T00241    |            |                      |
| System status<br>references   | %S00001 - %S00128   | %S00001 - %S00113    |            | ÷16+ 1 *1            |
|                               | %SA00001 - %SA00128 | %SA00001 - %SA00113  | [L/H]      | ( <u>+18+</u> 1)     |
|                               | %SB00001 - %SB00128 | %SB00001 - %SB00113  |            |                      |
|                               | %SC00001 - %SC00128 | %SC00001 - %SC00113  |            |                      |
| System register<br>references |                     | %R00001 - %R32640    |            |                      |
| Analog inputs                 |                     | %AI00001 - % AI32640 | 4          | <u>ві t<b>15</b></u> |
| Analog outputs                |                     | %AQ00001 - %AQ32640  |            |                      |

\*1 Write disable

NOTE

• Please refer to the GP-Pro EX Reference Manual for system data area.

Cf. GP-Pro EX Reference Manual "LS Area (Direct Access Method Area)"Please refer to the precautions on manual notation for icons in the table.

"Manual Symbols and Terminology"

# 7 Device Code and Address Code

Use device code and address code when you select "Device Type & Address" for the address type in data displays.

| Device                        | Device Name | Device Code<br>(HEX) | Address Code            |
|-------------------------------|-------------|----------------------|-------------------------|
| Discrete inputs               | % I         | 0080                 | (Word address - 1) / 16 |
| Discrete outputs              | %Q          | 0081                 | (Word address - 1) / 16 |
| Discrete Globals              | %M          | 0083                 | (Word address - 1) / 16 |
| Internal coils                | %G          | 0082                 | (Word address - 1) / 16 |
| Temporary coils               | %T          | 0084                 | (Word address - 1) / 16 |
| System status<br>references   | %SA         | 0086                 | (Word address - 1) / 16 |
|                               | %SB         | 0087                 | (Word address - 1) / 16 |
|                               | %SC         | 0088                 | (Word address - 1) / 16 |
|                               | %S          | 0085                 | (Word address - 1) / 16 |
| System register<br>references | %R          | 0000                 | Word address - 1        |
| Analog inputs                 | %AI         | 0001                 | Word address - 1        |
| Analog outputs                | %AQ         | 0002                 | Word address - 1        |

# 8 Error Messages

Error messages are displayed on the screen of Display as follows: "No. : Device Name: Error Message (Error Occurrence Area)". Each description is shown below.

| Item                  | Description                                                                                                    |  |
|-----------------------|----------------------------------------------------------------------------------------------------|--|
| No.                   | Error No.                                                                                                    |  |
| Device Name           | Name of External Device where error occurs. Device name is a title of External Device set with GP-Pro EX. (Initial value [PLC1])                                                                                                    |  |
| Error Message         | Displays messages related to the error which occurs.                                                                                                    |  |
|                       | Displays IP address or device address of External Device where error occurs, or error codes received from External Device.                                                                                                    |  |
| Error Occurrence Area | <ul> <li>NOTE</li> <li>IP address is displayed such as "IP address (Decimal): MAC address (Hex)".</li> <li>Device address is displayed such as "Address: Device address".</li> <li>Received error codes are displayed such as "Decimal [Hex]".</li> </ul> |  |

Display Examples of Error Messages

"RHAA035: PLC1: Error has been responded for device write command (Error Code: 2 [02H])"

NOTE
Refer to your External Device manual for details on received error codes.
Refer to "Display-related errors" in "Maintenance/Troubleshooting Guide" for details on the error messages common to the driver.

## Error Code Peculiar to External Device

The error code characteristic of the external device is displayed in 2 Byte of "Major Error Status Code (1 Byte)" and "Minor Error Status Code (1 Byte)".

When received the error code from the external device, add to the below message. "Major Error Status Code" is displayed continuously "Major" and "Minor Error Status Code" is displayed continuously "Minor". For details of the error code, please refer to the manual of the external device.

The error code peculiar to the external device is as follows.

| Message ID | Error Message                                                                                                    | Description                                                                     |
|------------|----------------------------------------------------------------------------------------------------|---------------------------------------------------------------------------------|
| RHxx128    | (Node Name): Error has been responded for device read command (Major:[%02Xh], Minor:[%02Xh])                                 | Display the error message,<br>when the error occurred by<br>the reading demand. |
| RHxx129    | (Node Name): Error has been responded for device write command (Major:[%02Xh], Minor:[%02Xh])                                | Display the error message,<br>when the error occurred by<br>the write demand.   |
| RHxx130    | (Node Name): Error has been responded for device write command<br>(Major:[%02Xh], Minor:[%02Xh] There are read only devises) | Display the error message,<br>when write for the read only<br>device.           |